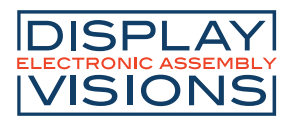

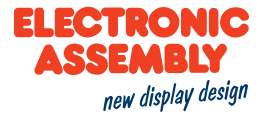

FOR EA eDIPxxx, EA eDIPTFTxxx and EA EVALeDIPxxx

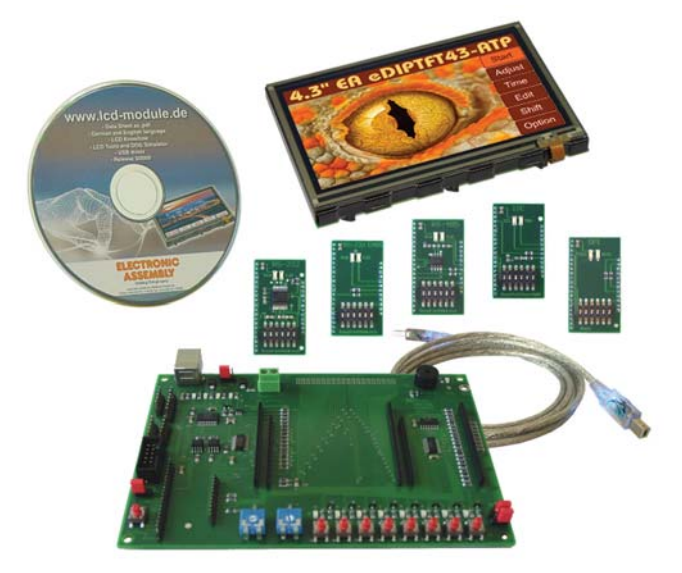

# **HOW TO INSTALL THE USB DRIVER FOR EA EDIP-DISPLAYS**

Connecting the display EA eDIPxxx and EA EVALeDIPxxx requires the installation of an USB driver. This is how to install the driver and EA LCD-Tools to upload a demo project to the display.

1) Go to our **Driver, Tools and Updates** page at https://www.lcd-module.com/support/treiber-toolsupdates.html

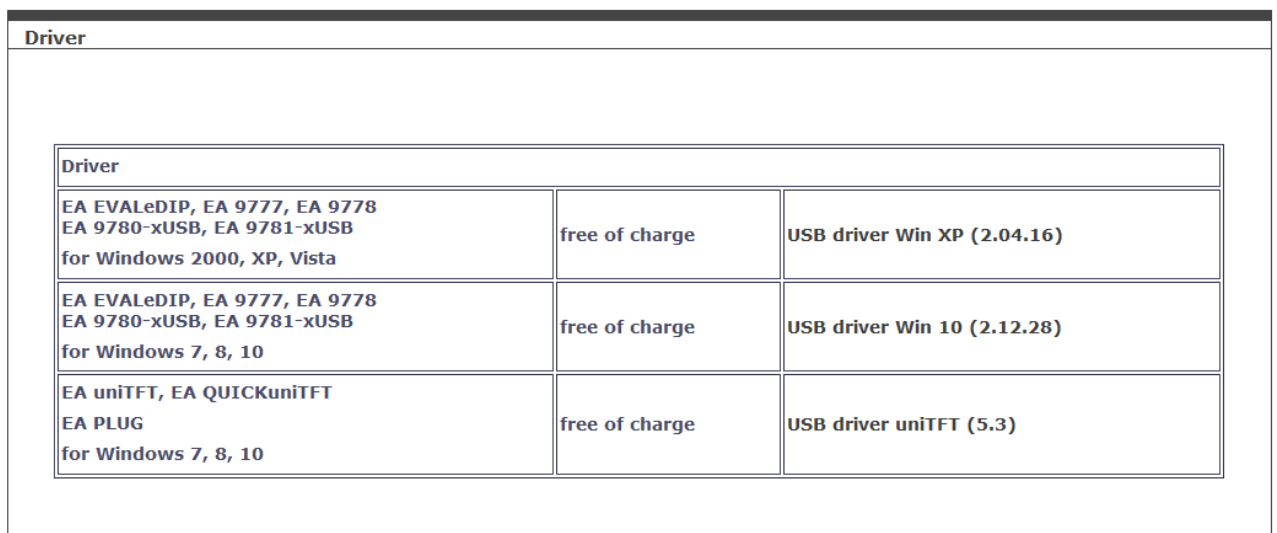

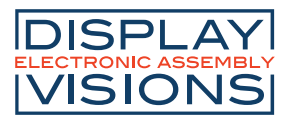

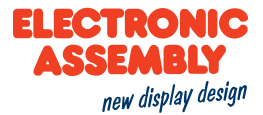

Depending on the operating system you are using. Download the **USB driver Win XP (2.04.16)**  (Windows 2000, XP, Vista) or **USB driver Win 10 (2.12.28)** (Windows 7, 8, 10)**.** In this guide we are using Windows 10. After having downloaded the USB driver Win 10 (2.12.28), extract the zip file called **97XX driver 2 12 28.zip**. Save on your computer in designated location. The folder containing the driver is called **2.12.28**.

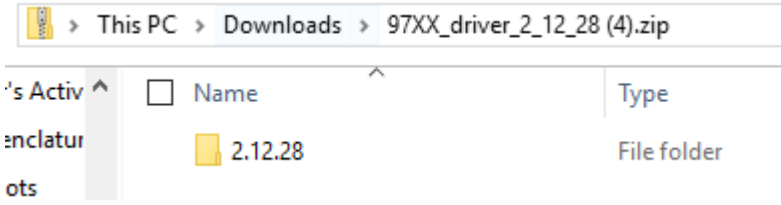

2) Open the device manager by entering **devmgmt.msc** (Geräte-Manager) in the search bar next to the Windows start button. The devmgmt.msc will appear in the search bar. Right Click on the devmgmt.msc (Geräte-Manager) and then click on Run as administrator, you will probably have to enter the administrator password.

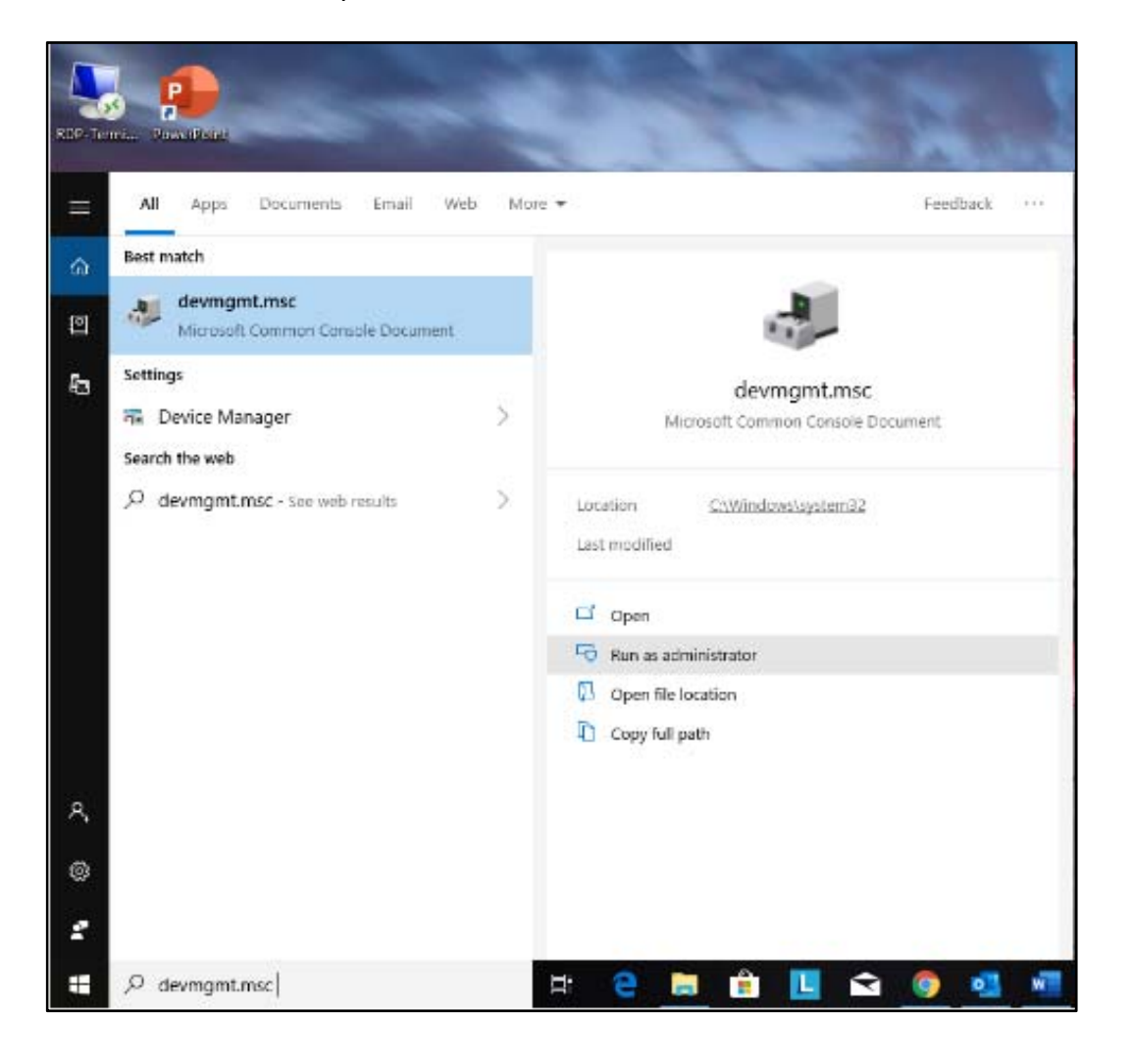

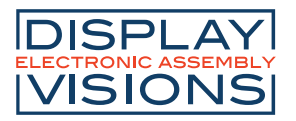

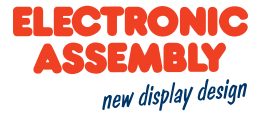

3) Once you have ran the device manager as an administrator it should appear as in the below picture.

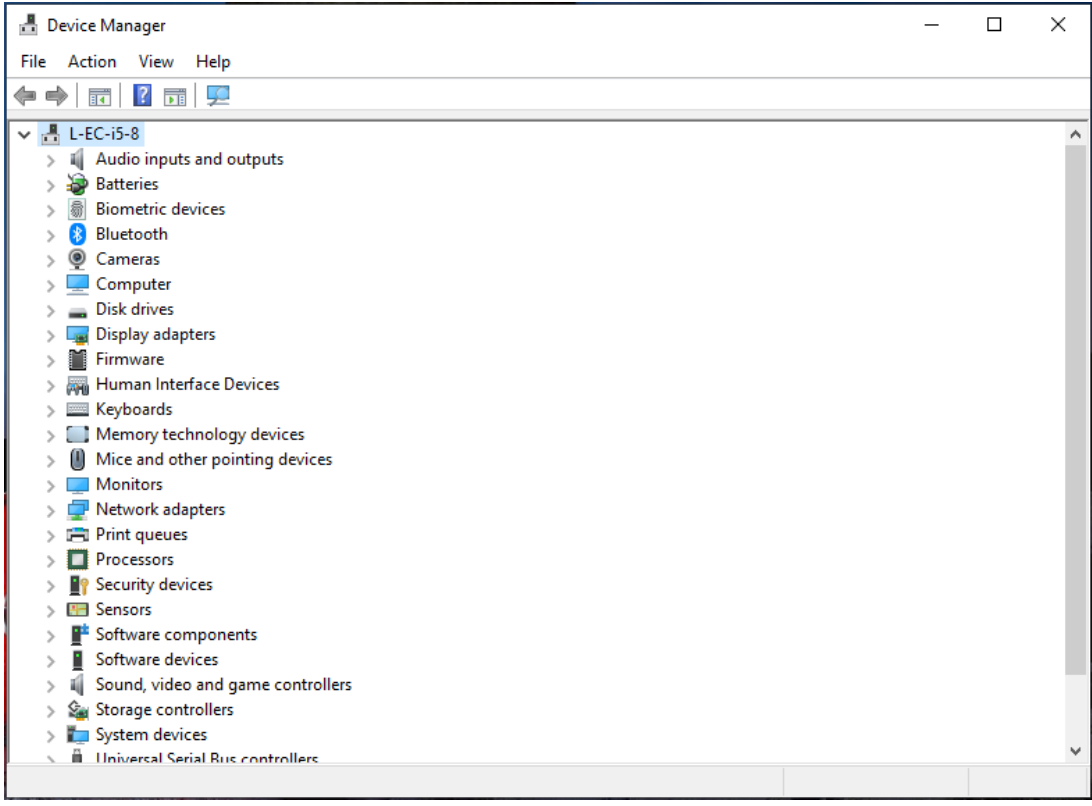

4) Insert the **USB plug** in the socket on the **EA EVALeDIPxxx board**. Then insert the **USB A** into your computer.

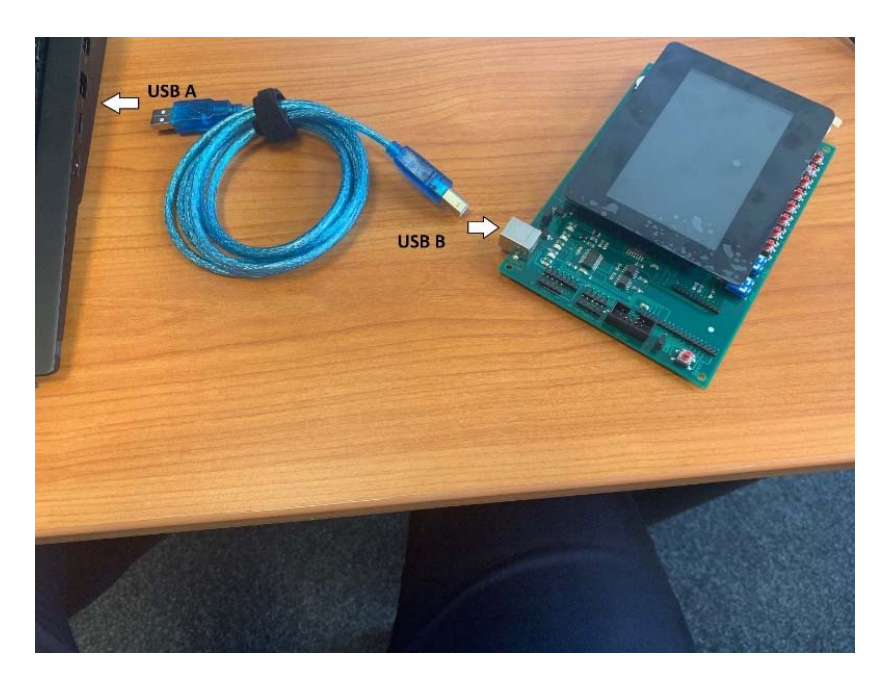

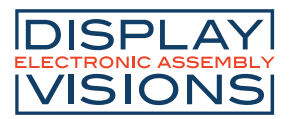

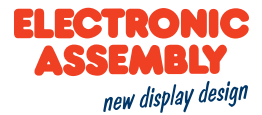

5) On the Device Manager Window (Gerätemanager) search for **Other Devices**. Expand Other Devices. **eDIP Programmer** or **USB Serial Port** should appear under Other Devices. Right click on eDIP Programmer or USB Serial Port. A pop-up window will appear, now click on update driver.

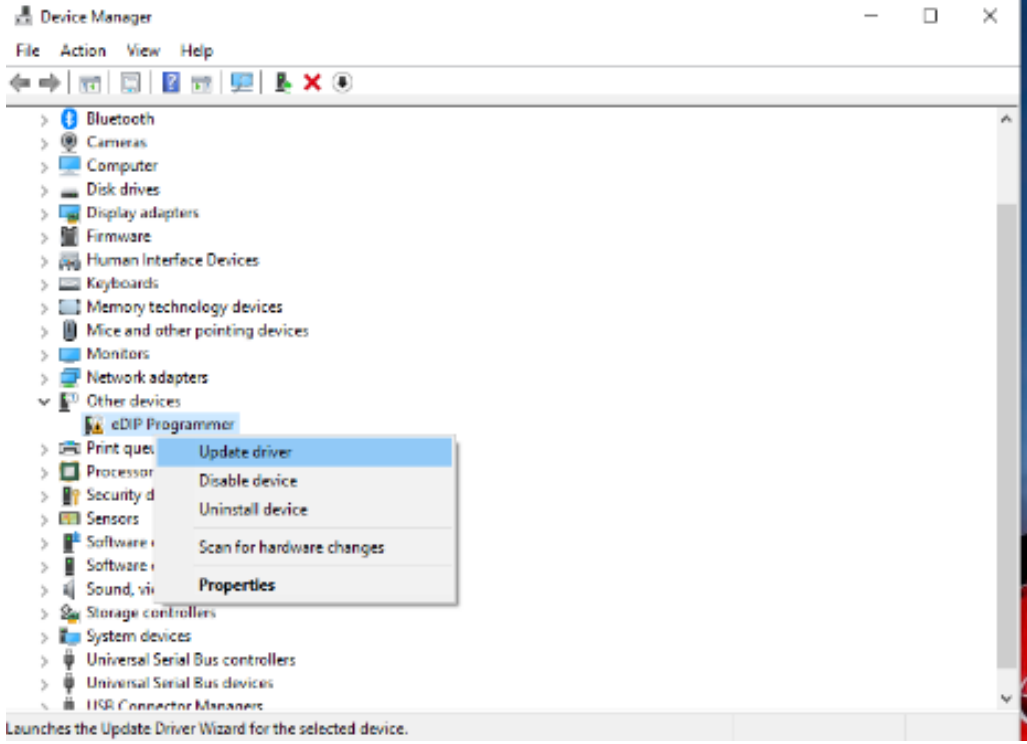

6) On the resulting pop-up choose, Browse my computer for driver software, and choose the location in which you saved the driver earlier (Folder is called **2.12.28**), then click next.

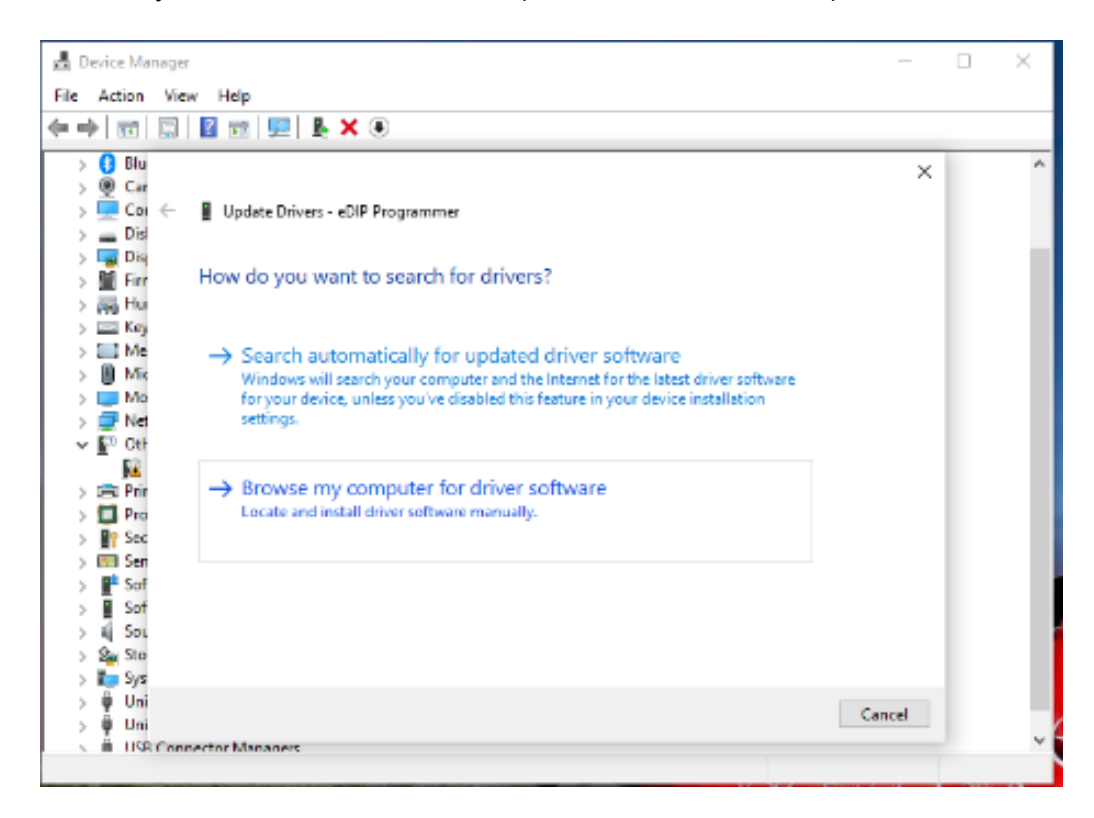

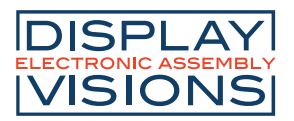

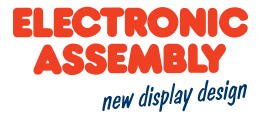

After windows has successfully installed the driver, click close. The device should now be recognized as **EA 9777-USB eDIP Programmer**, and the display is active.

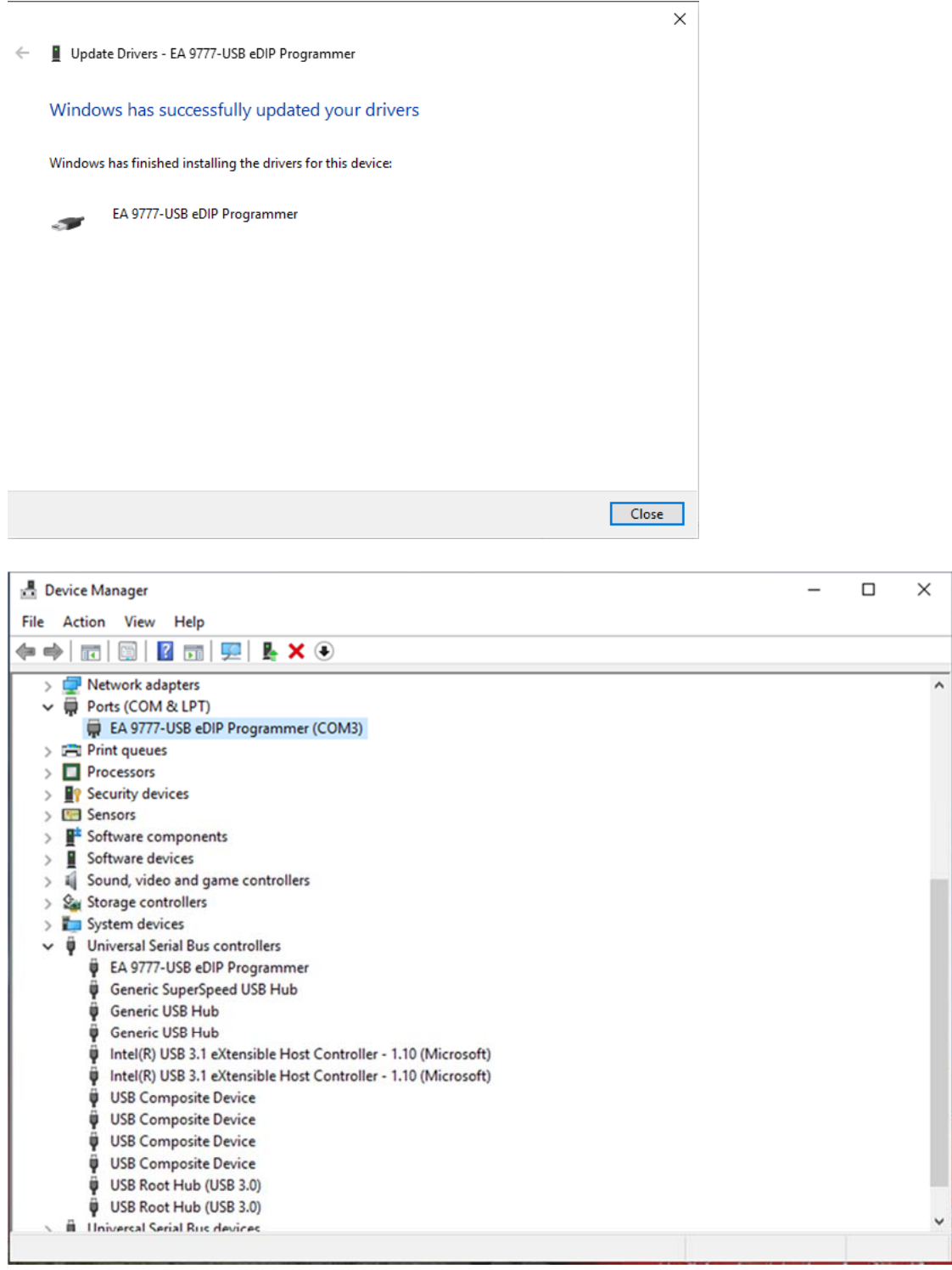

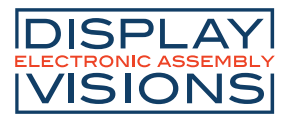

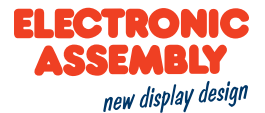

#### **HOW TO INSTALL THE EA LCD-TOOLS EA EDIP-SERIES**

1) Go to our Driver, Tools and Updates page at https://www.lcd-module.com/support/treiber-toolsupdates.html.

Under Tools download **EA LCD-Tools V4.8** for the eDIP family.

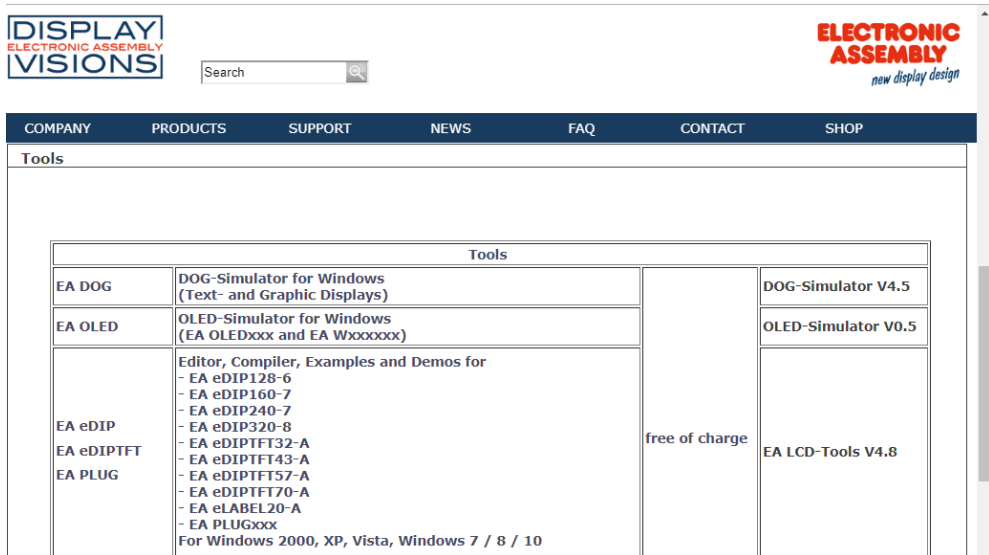

2) Once downloaded double click and open the file called **Setup LCD-Tools Portable 4.8.exe**. Click next on Setup Wizard.

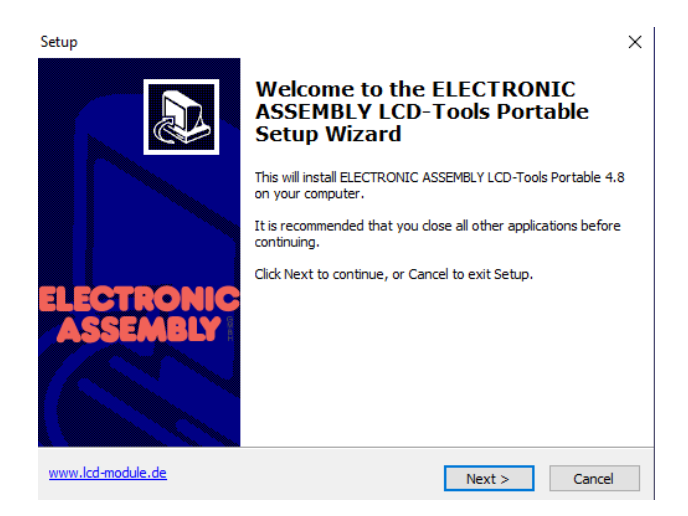

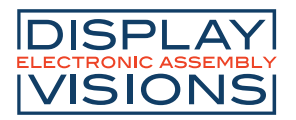

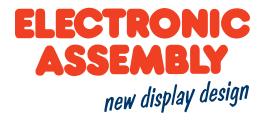

3) Select **Local Install** on the following prompt and click on next.

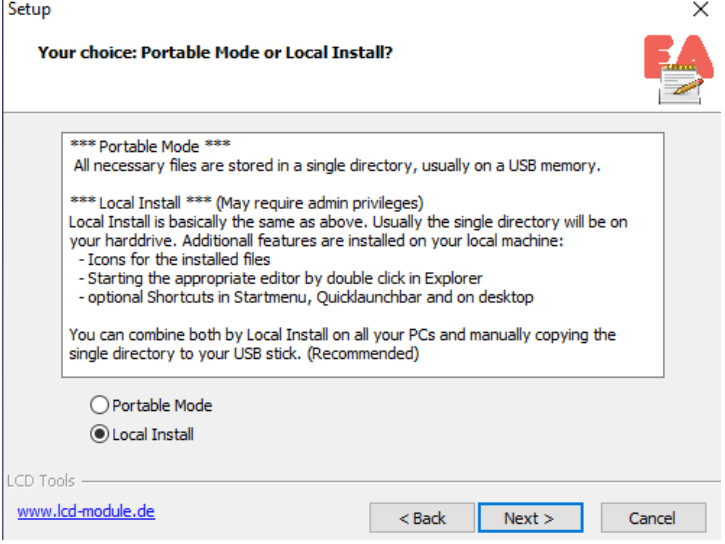

Select the destination folder and click next.

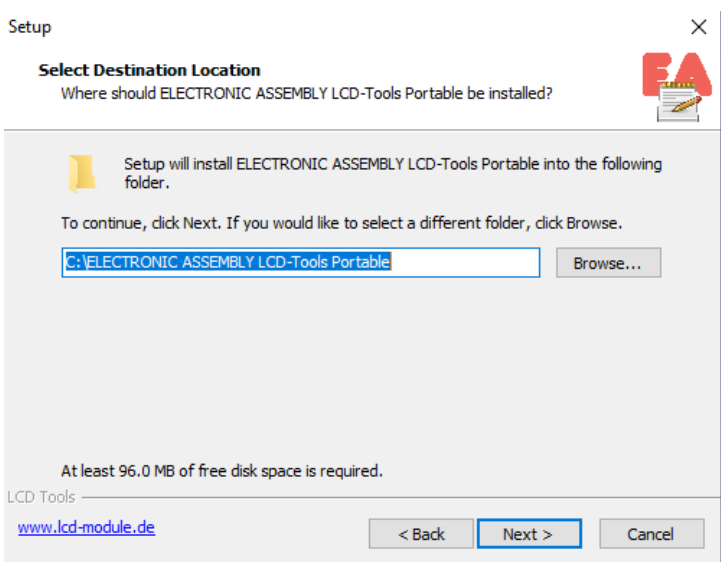

4) Click next on the following two setup prompts and click on Install.

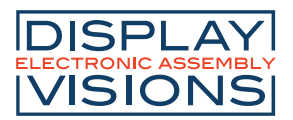

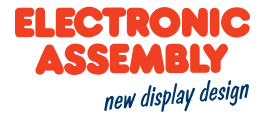

5) The following error message may appear depending on your Windows Version. If so, please select ignore multiple times till the message disappears.

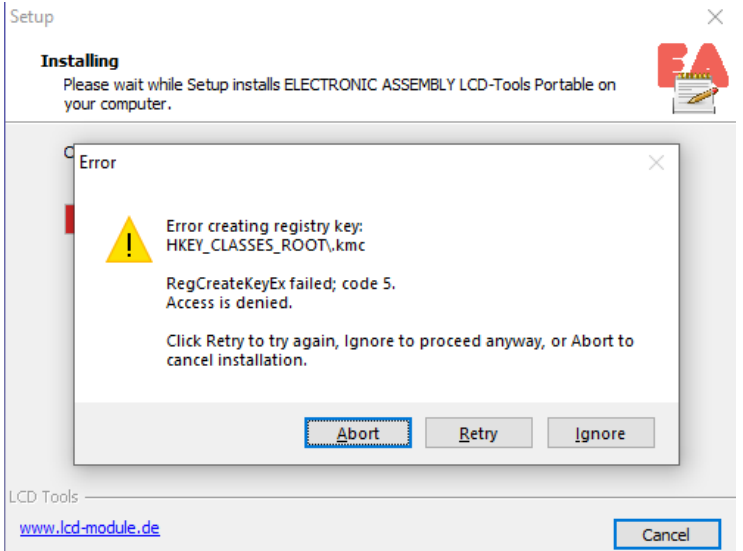

6) Now the following message should appear. Please click on Finish.

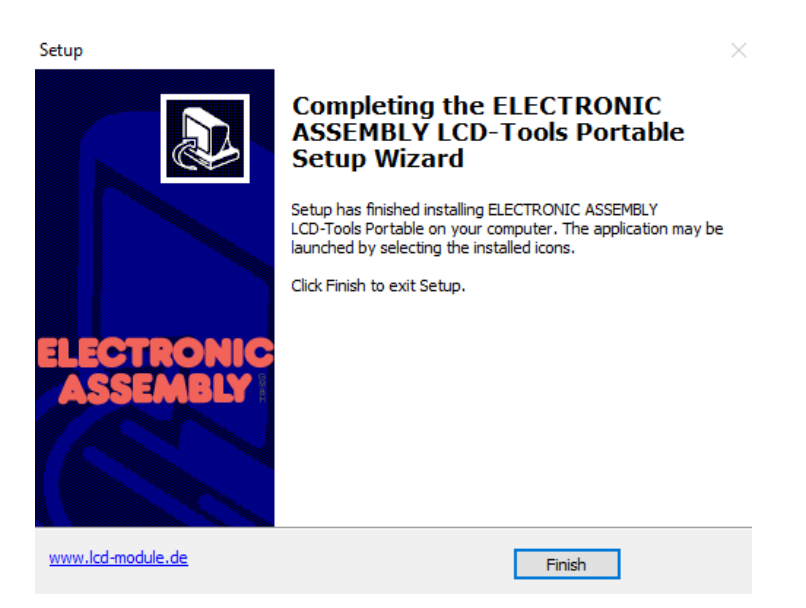

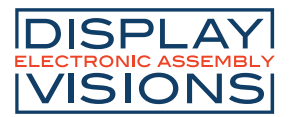

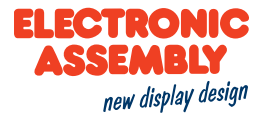

### **UPLOADING A DEMO PROJECT TO YOUR EA EDIP**

1) Insert the **USB B** in the socket on the **EA EVALeDIPxxx board**. Then insert the **USB A** into your computer.

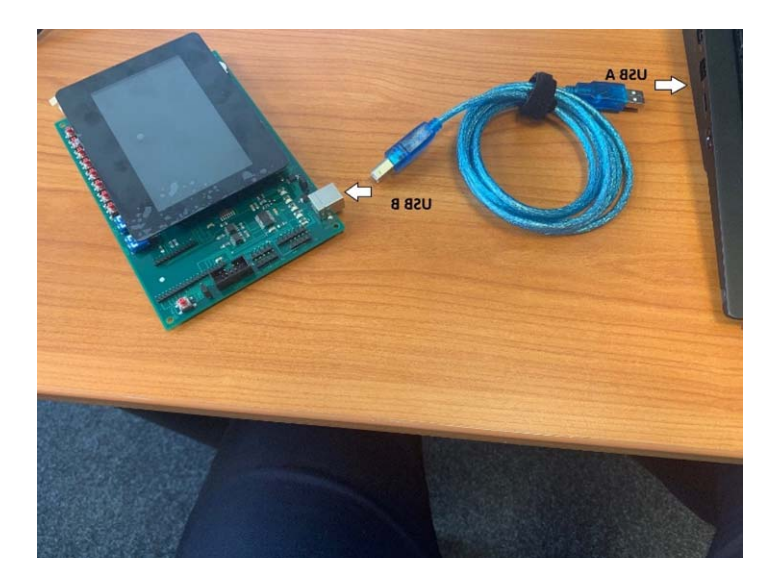

2) Open the **KitEditor** by **a)** using the shortcut on your desktop or **b)** opening the **KitEditor** from the location that it is saved on your computer.

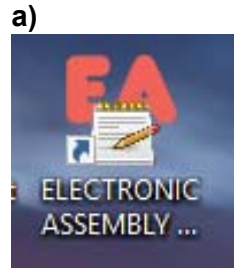

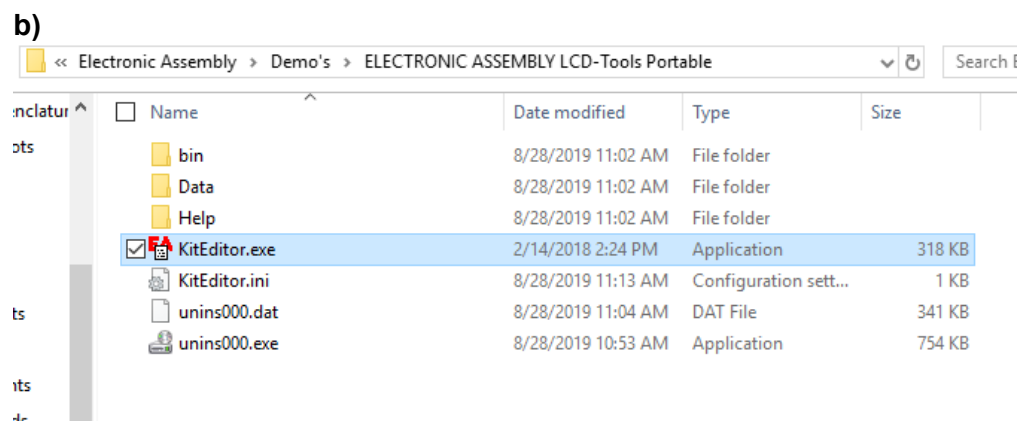

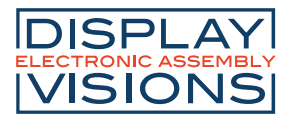

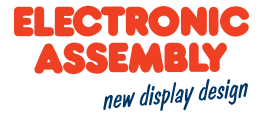

3) Click on file, then click on open.

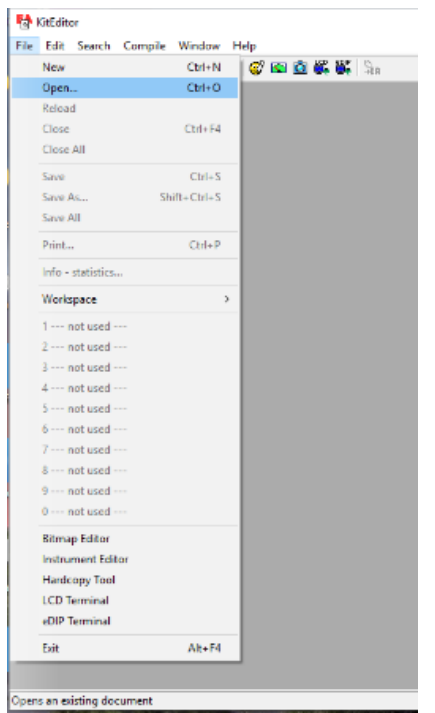

4) Select Data, then select **eDIP – intelligent graphic displays**.

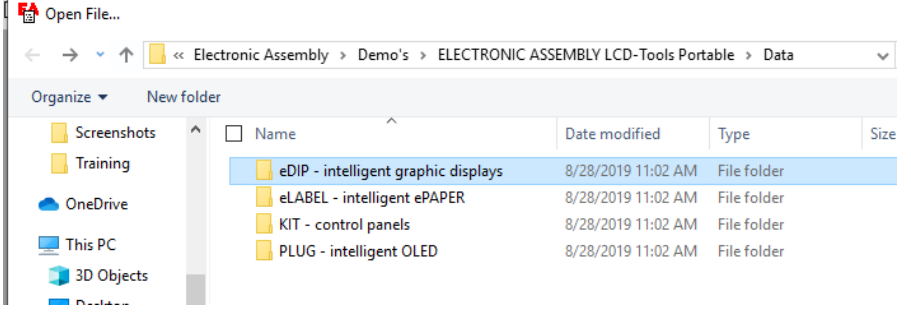

5) Select **eDIPTFT43-A** or the module you are using.

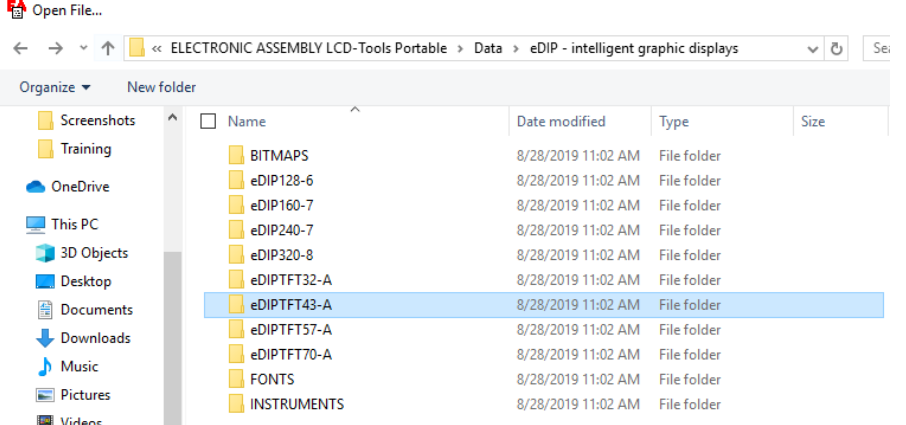

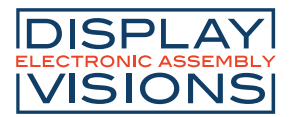

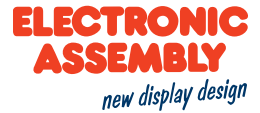

#### 6) Select **My first project**.

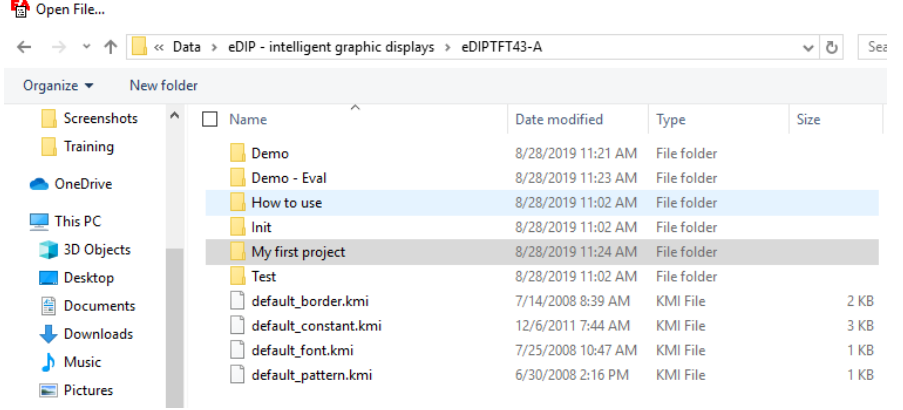

7) Double click on **my\_first\_project.KMC** to open the project in the KitEditor.

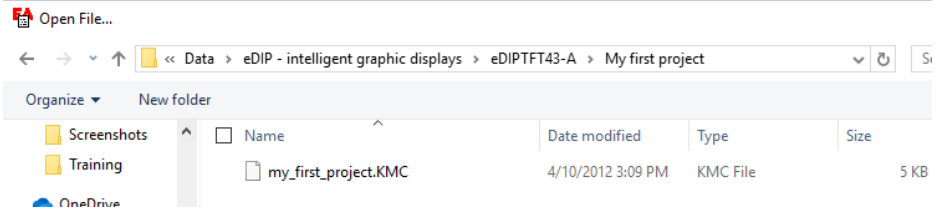

8) Select **Compile** or press **F5**.

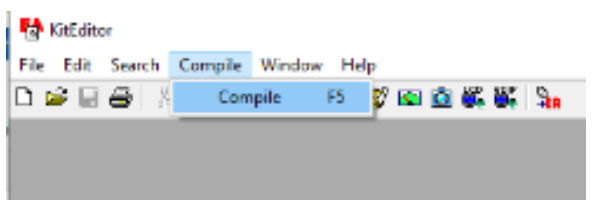

- 9) Your project will be uploaded to the display (EA eDIPTFT43-A e.g.).
- 10) In the folder **How to use**, you will find many projects explaining commands and how to use them.